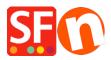

Base de conocimiento > Páginas y productos > How to enable Specials page in ShopFactory

## How to enable Specials page in ShopFactory

Elenor A. - 2021-12-27 - Páginas y productos

The **Specials** page is now available in ShopFactory V9 Gold and later upgrades, i.e. V10. If you have setup product specials, it will be listed on this page. The content of this page will only appear once your shop is published online.

**IMPORTANT:** You need to enable your PHP search and your server must support PHP to use this. Please contact your Hosting provider and verify that PHP is enabled in your hosting account.

Please follow this procedure to enable Specials page in your shop:

1. Open your shop in ShopFactory

2. In your shop, setup product discount to some of your products (Right click on the product or double click on the product then click Properties , select DISCOUNTS from the left menu to setup your product discount)

3. Once you have enabled Product discount to some of your products, right click on the Specials page

4. Select Page Properties and tick "Visible" checkbox

| SF Page Prope                               | ties Wizard - Specials                                                                                                    |         |        | ×             |
|---------------------------------------------|----------------------------------------------------------------------------------------------------|---------|--------|---------------|
| ×                                           | Products on Special.<br>Please select the display style below for your spage, once you have published your website.<br>Note: PHP Search is required to be enabled an |         |        | sted on this  |
| Title Specials Display style  Total Soft by | ○ Price (Ascending) ✓                                                                                                    | Page ID | D-20   | specials.html |
|                                             |                                                                                                    | ОК      | Cancel | Help          |

- 5. Select the layout of the page
- 6. Click Publish -> Publish on the Net
- 7. Click Setup

8. Enter your hosting details and make sure to tick "Use PHP Search"

| Setup                                                                                                    |                                                                                                    | × |  |  |
|----------------------------------------------------------------------------------------------------|----------------------------------------------------------------------------------------------------|---|--|--|
| This Wizard allows you to quickly publish your Website to the Internet or to your own Computer.           Just select the option you require, fill in the details required and then click on the NEXT button.                                                                                                    |                                                                                                    |   |  |  |
| <ul> <li>Internet: Select this option to publish to your Internet account. You must enter your account details so your website can be published properly.</li> <li>Remote Host: The name of your server or website, such as <u>www.yourserver.com</u>. Do NOT use http:// at the beginning.</li> <li>User Name: The name you use to log on to your server. Unless you have changed it, it is the one your service provider has given you.</li> <li>Password: The password to gain access your server.</li> </ul> |                                                                                                    |   |  |  |
| Internet O My Computer   User Name Password   Remote Host •••••••   Webhost.shopfactory.com Publish URL   Base Directory ••••••   Base Directory ••••••   Protocol FTP - File Transfer Protocol   Encryption Require explicit FTP over TLS                                                                                                    | <ul> <li>Show advanced settings</li> <li>✓ Use PHP search</li> <li>✓ Automatic PHP detection</li> <li>✓ Passive</li> <li>Timeout1</li> <li>Rename Website home page to</li> <li>index.html</li> <li>htaccess</li> </ul> |   |  |  |
| OK Cancel Help                                                                                                    |                                                                                                    |   |  |  |

 $9. \ Click \ OK$  and publish the shop